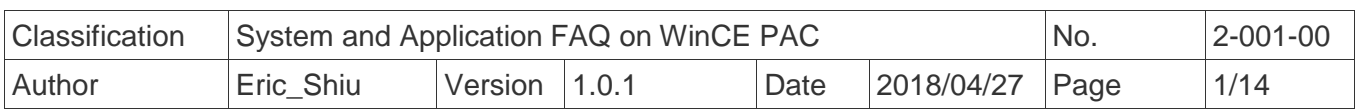

# **How to use VCEP to remotely control and monitor WinPAC and ViewPAC from anywhere on the Ethernet**

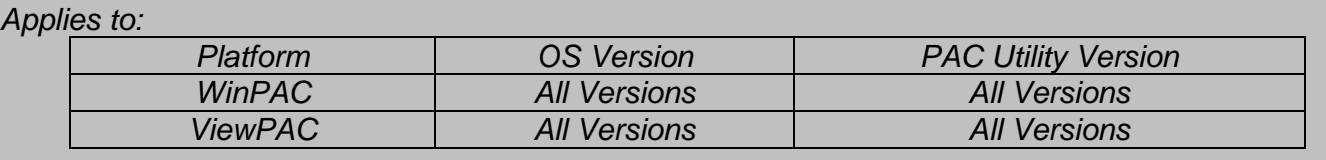

 The ICP DAS VCEP is designed to help you manage your WinPAC/ViewPAC for any location. No matter where you are, the ICP DAS VCEP provides a convenient environment on your PC to remotely control the WinPAC and ViewPAC, capture screen of the WinCE PAC on PC, and synchronize files on the two sides and record screen activity to video.

The ICP DAS VCEP is composed of two main components: the 'Server' which runs on WinCE PAC and the 'Client' which runs on a regular PC. Once a connection is established between the client and server, the client periodically requests screen updates and sends mouse/key events to the server.

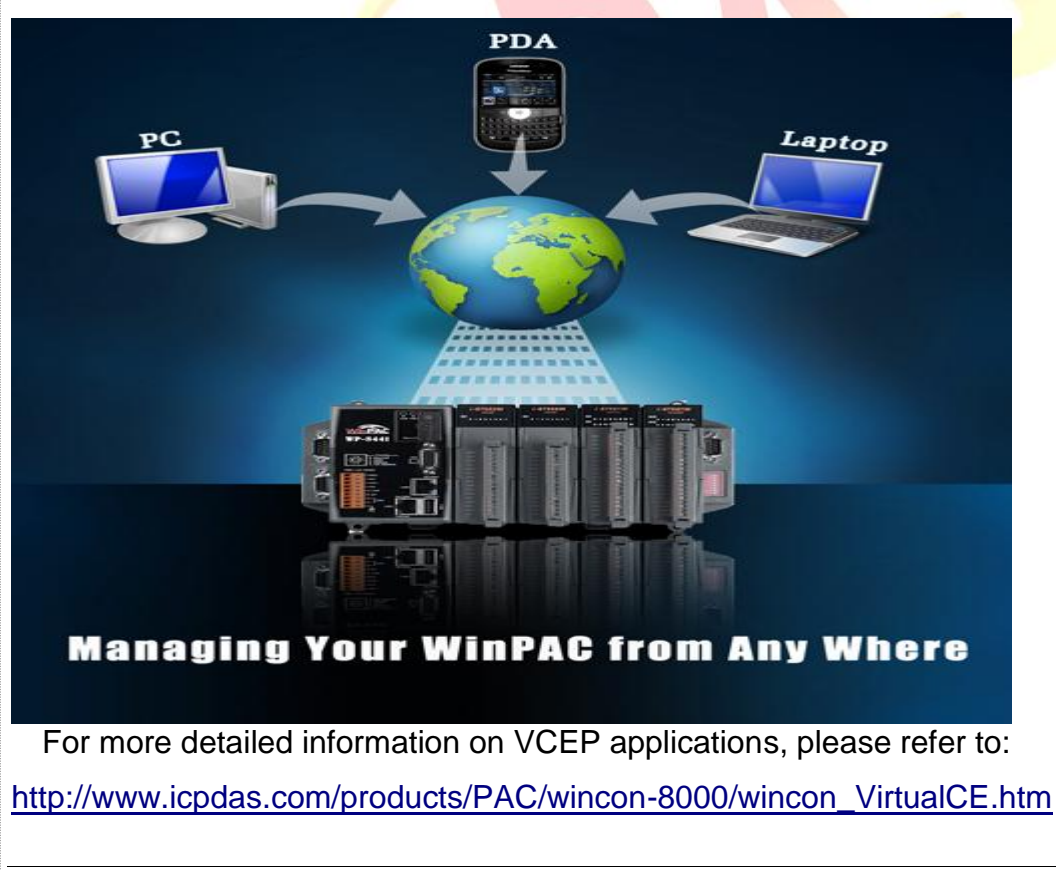

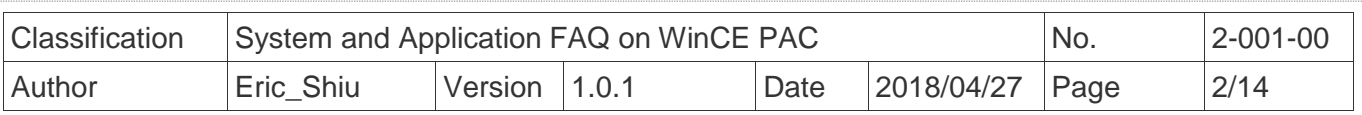

In this article it introduces

- 1. How to get started with VCEP to link the WinPAC or ViewPAC via the LAN (page 2)
- 2. How to get started with VCEP to link the WinPAC or ViewPAC via the WAN (page 6)
- 3. After VCEP 5.0, make the Win PAC/ViewPAC active Connection from Server (page 10)
- 4. How to make the VCEP server always on over the PAC working time period (page 13)

# **1. Linking the WinPAC or ViewPAC via the LAN**

 You just need to run the VCEP server on PAC, and then configure the VCEP client on the PC. The VCEP client would scan all the servers on the LAN automatically and list them for you to select one server to link with.

---------------------------------------------------------------------------------------------------------------------------

Note: If your WinPAC/ViewPAC is behind the firewall, please make sure to keep port **1899** and **1903** open. ----------------------------------------------------------------------------------------------------

#### **Server execution on WinPAC/ ViewPAC Side**

Step 1: Go to "\System\_disk\Tools\VCEP" folder and double click **v\_remote.exe**.

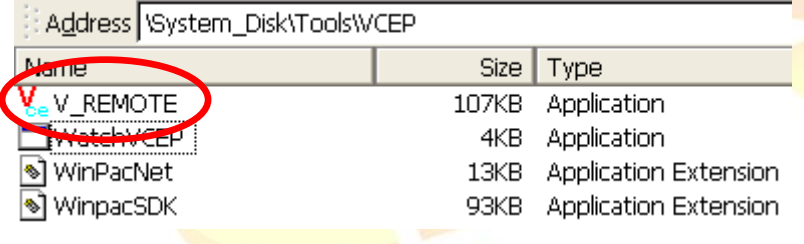

#### **Client configuration on PC Side**

Step 2: Install the VCEP client on your host PC.

The "vcep\_4.2.0.7.exe" file is located at

Companion CD: \ napdos\wp-8x4x\_ce50\pc\_tools\vcep\_4.2.0.7\ or

[ftp://ftp.icpdas.com/pub/cd/winpac/napdos/wp-8x4x\\_ce50/pc\\_tools/vcep\\_4.2.0.7/](ftp://ftp.icpdas.com/pub/cd/winpac/napdos/wp-8x4x_ce50/pc_tools/vcep_4.2.0.7/)

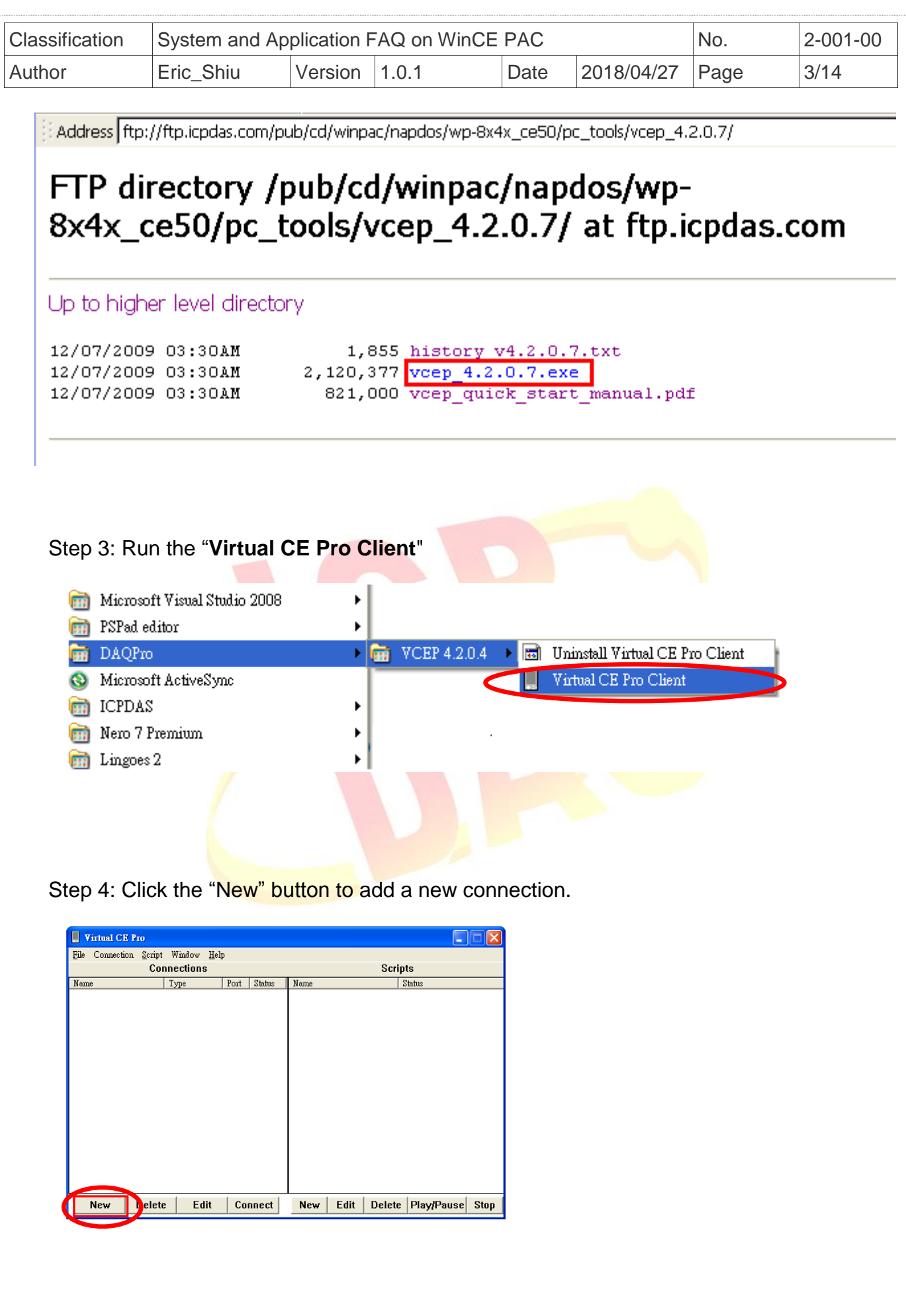

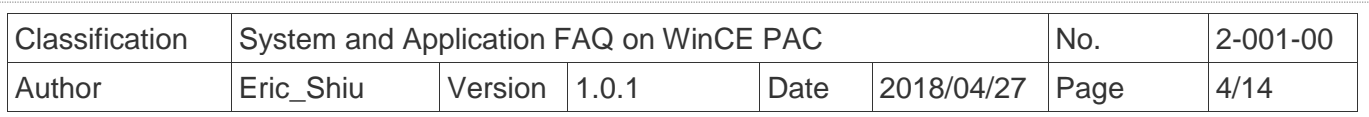

Step 5: Enter a name in the "Name" textbox, choose the "LAN (Auto Discovery)" item from the "Connection Type" comboBox and click the "OK" button.

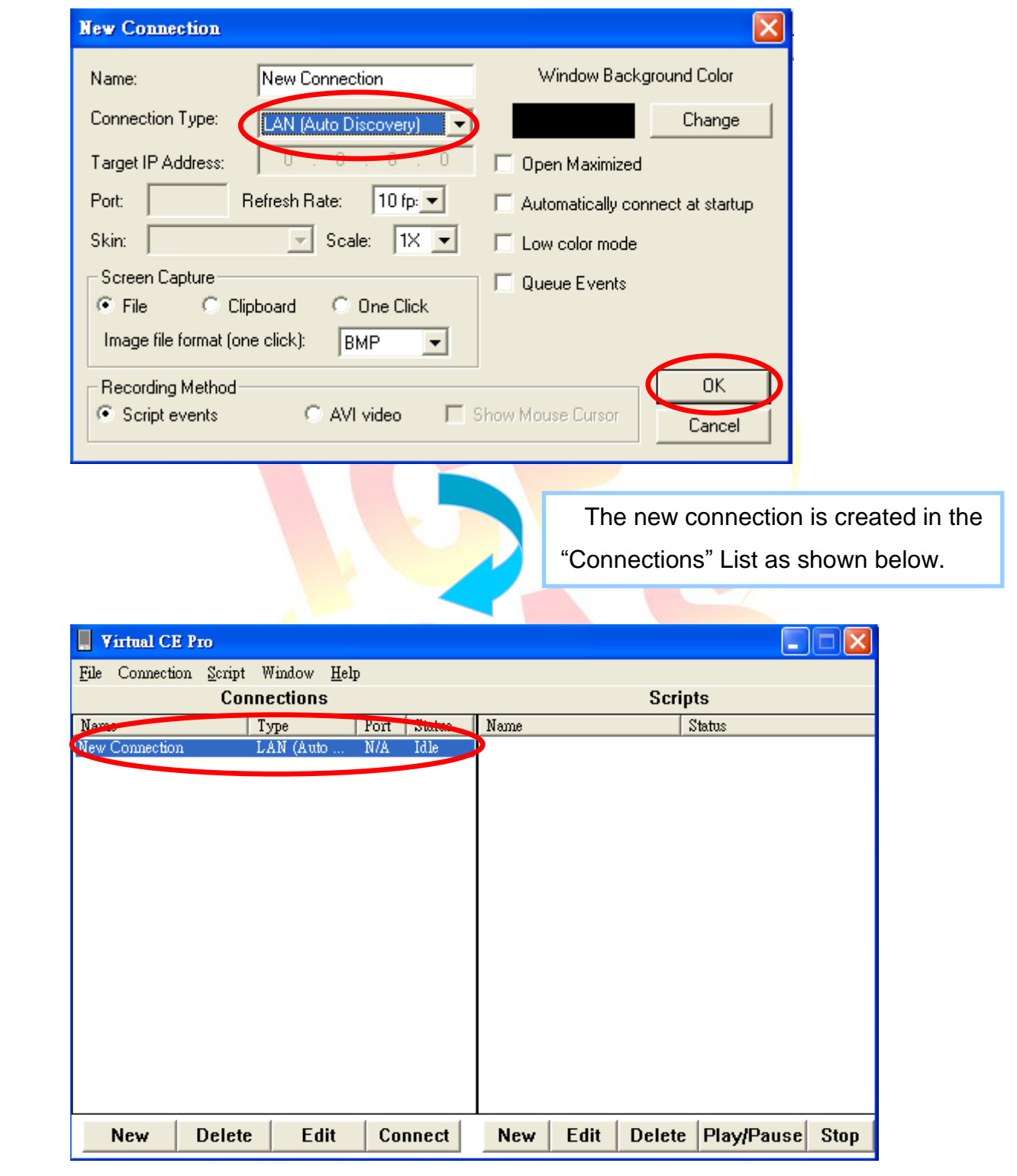

Step 6: Double click the "New connection" item in the "Connections" List;

the VCEP client program starts to scan the servers on the LAN.

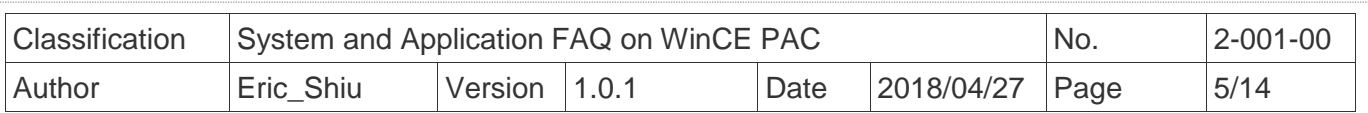

 The PAC which is running the v\_remote.exe will be searched and added to the device list.

 For example, the server is listed with Device Name "ICPDAS Device" and IP Address "10.1.0.77".

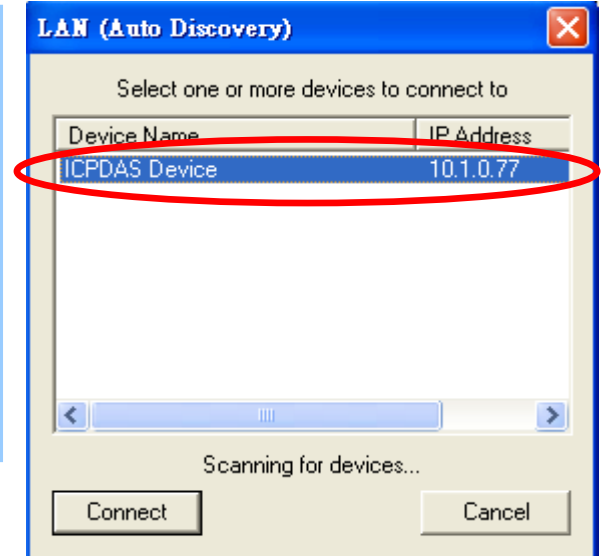

Step 7: Double click the target server; the desktop of the remote PAC will be displayed on the Host PC.

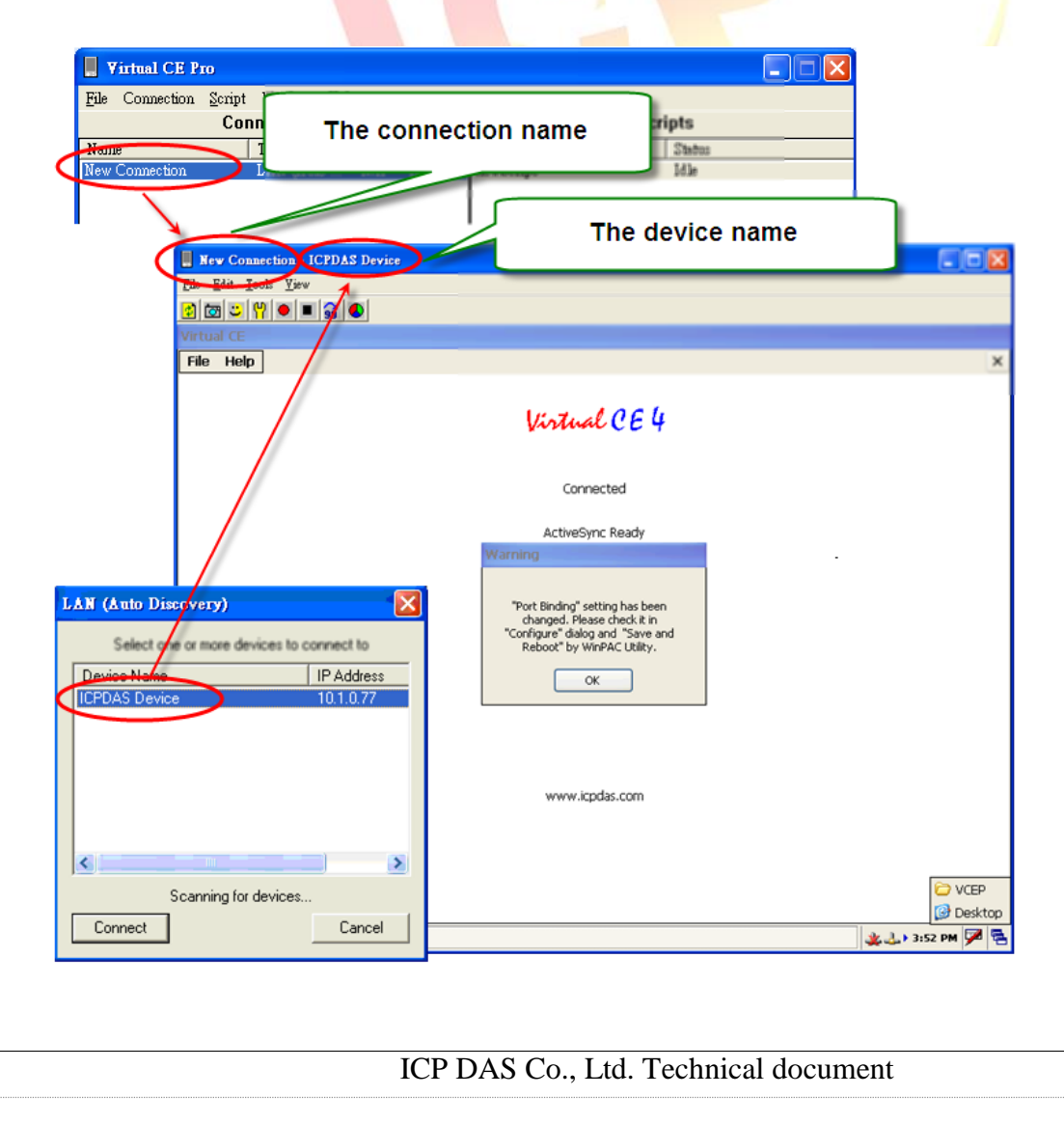

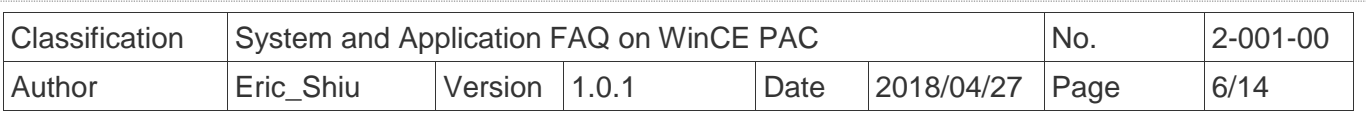

### **2. Linking the WinPAC or ViewPAC via the WAN**

#### **Server execution on WinPAC/ ViewPAC Side**

Step 1: Go to "\System\_disk\Tools\VCEP" folder and double click **v\_remote.exe**.

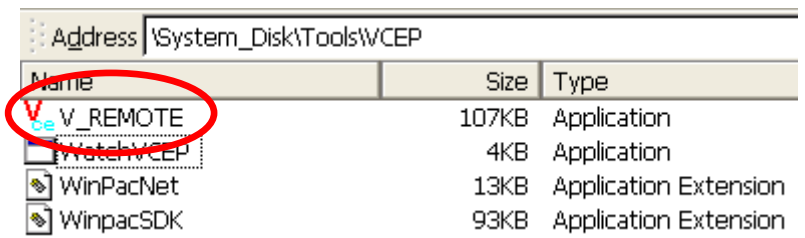

#### **Client configuration on PC Side**

Step 2: Install the VCEP client on your host PC.

The "vcep\_4.2.0.7.exe" file is located at

Companion CD:\ napdos\wp-8x4x\_ce50\pc\_tools\vcep\_4.2.0.7\ or

[ftp://ftp.icpdas.com/pub/cd/winpac/napdos/wp-8x4x\\_ce50/pc\\_tools/vcep\\_4.2.0.7/](ftp://ftp.icpdas.com/pub/cd/winpac/napdos/wp-8x4x_ce50/pc_tools/vcep_4.2.0.7/)

Address tp://ftp.icpdas.com/pub/cd/winpac/napdos/wp-8x4x\_ce50/pc\_tools/vcep\_4.2.0.7/

# FTP directory /pub/cd/winpac/napdos/wp-8x4x\_ce50/pc\_tools/vcep\_4.2.0.7/ at ftp.icpdas.com

Up to higher level directory

12/07/2009 03:30AM 12/07/2009 03:30AM 12/07/2009 03:30AM

1,855 history v4.2.0.7.txt 2,120,377 vcep 4.2.0.7.exe 821,000 vcep quick start manual.pdf

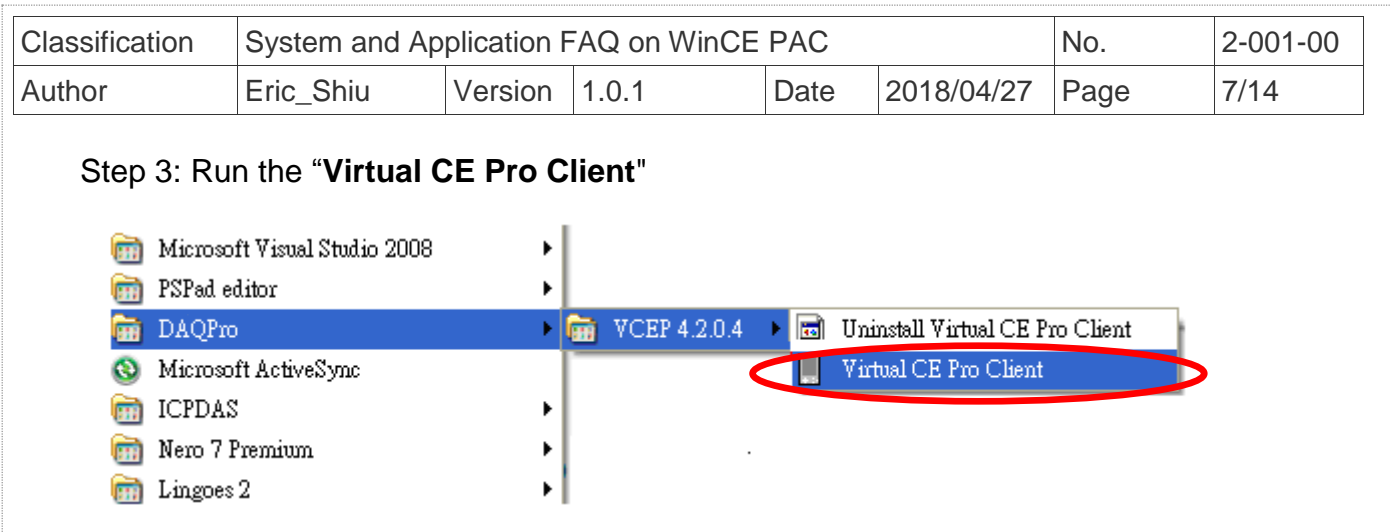

Step 4: Click the "New" button to add a new connection.

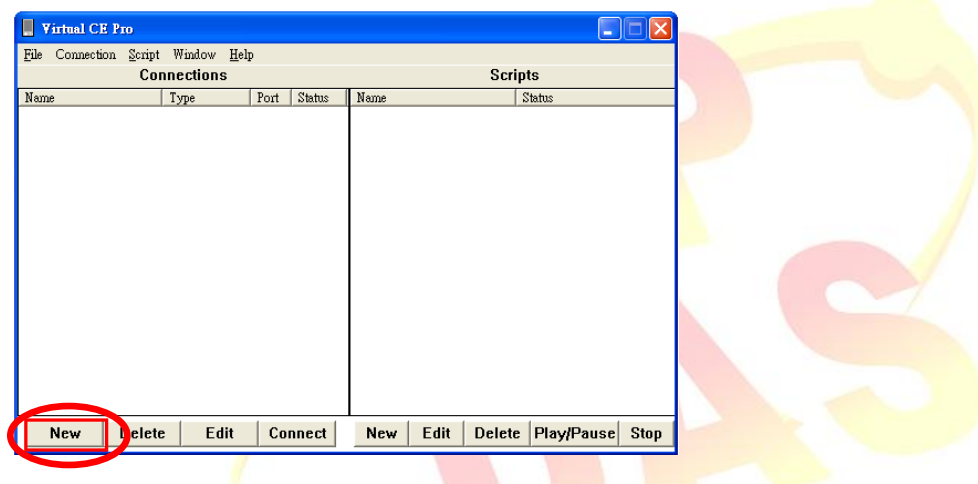

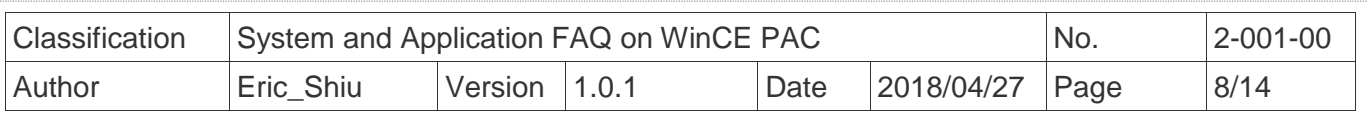

Step 5:

- 5.1 Enter a name in the "Name" textbox
- 5.2 Choose the "WAN / Internet" item from the "Connection Type" comboBox
- 5.3 Enter the IP address of PAC (server) in the "Target IP Address" address box.
- 5.4 Click the "OK" button.

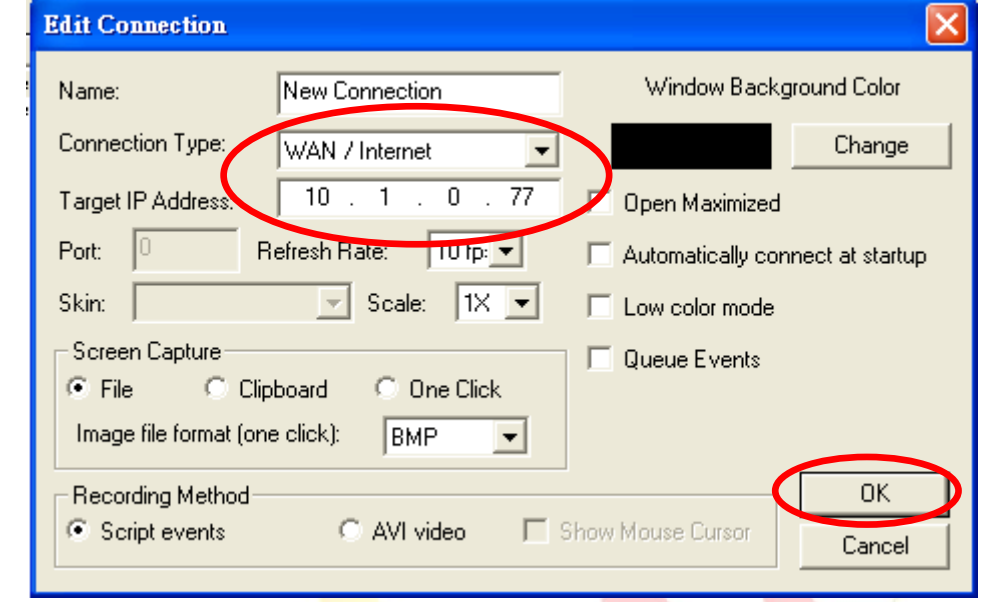

### **Tips & Warnings**

 $\mathbb{A}$ 

 *Get the IP Address of the PAC by double-clicking the connection icon on the task bar of the PAC.*

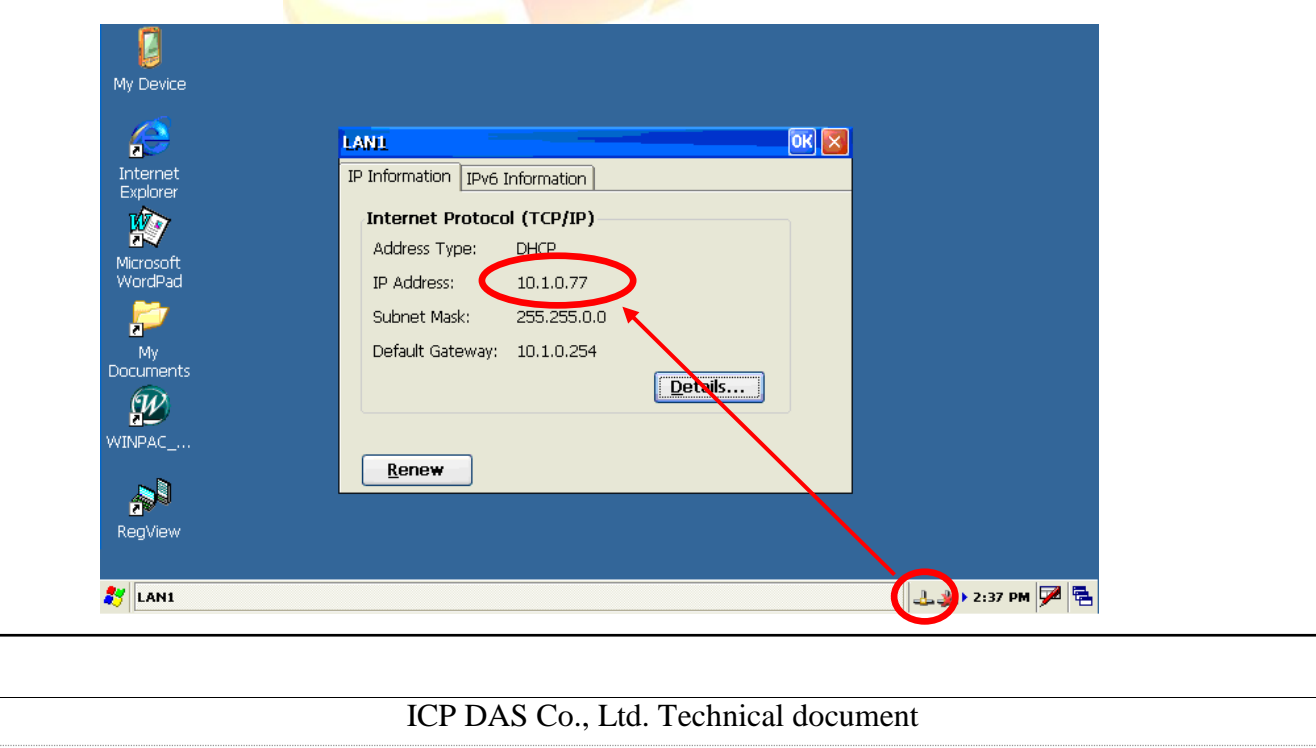

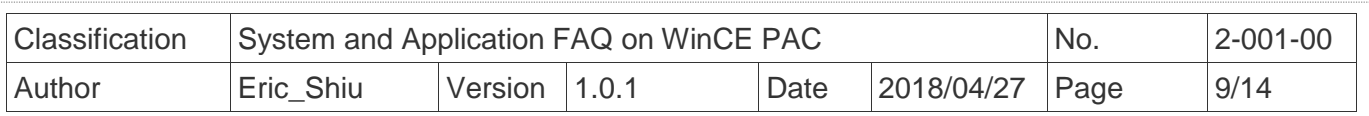

Step 6: Double click "New connection".

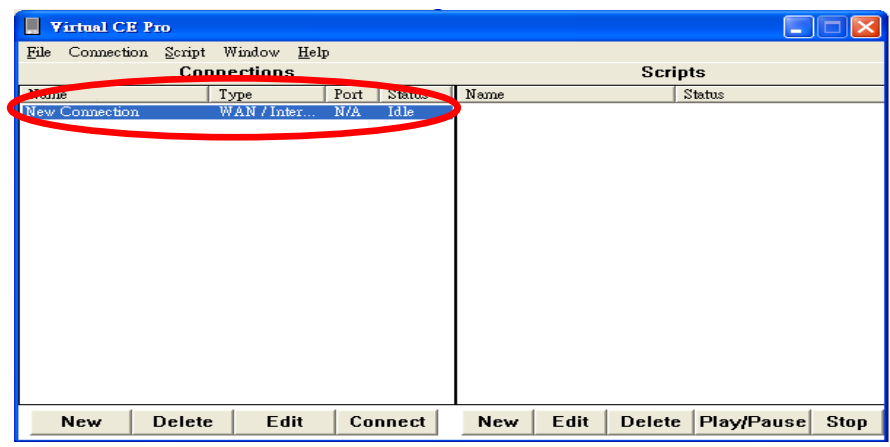

Step 7: Wait few seconds for connection establishment. (Don't click the "Cancel" button.)

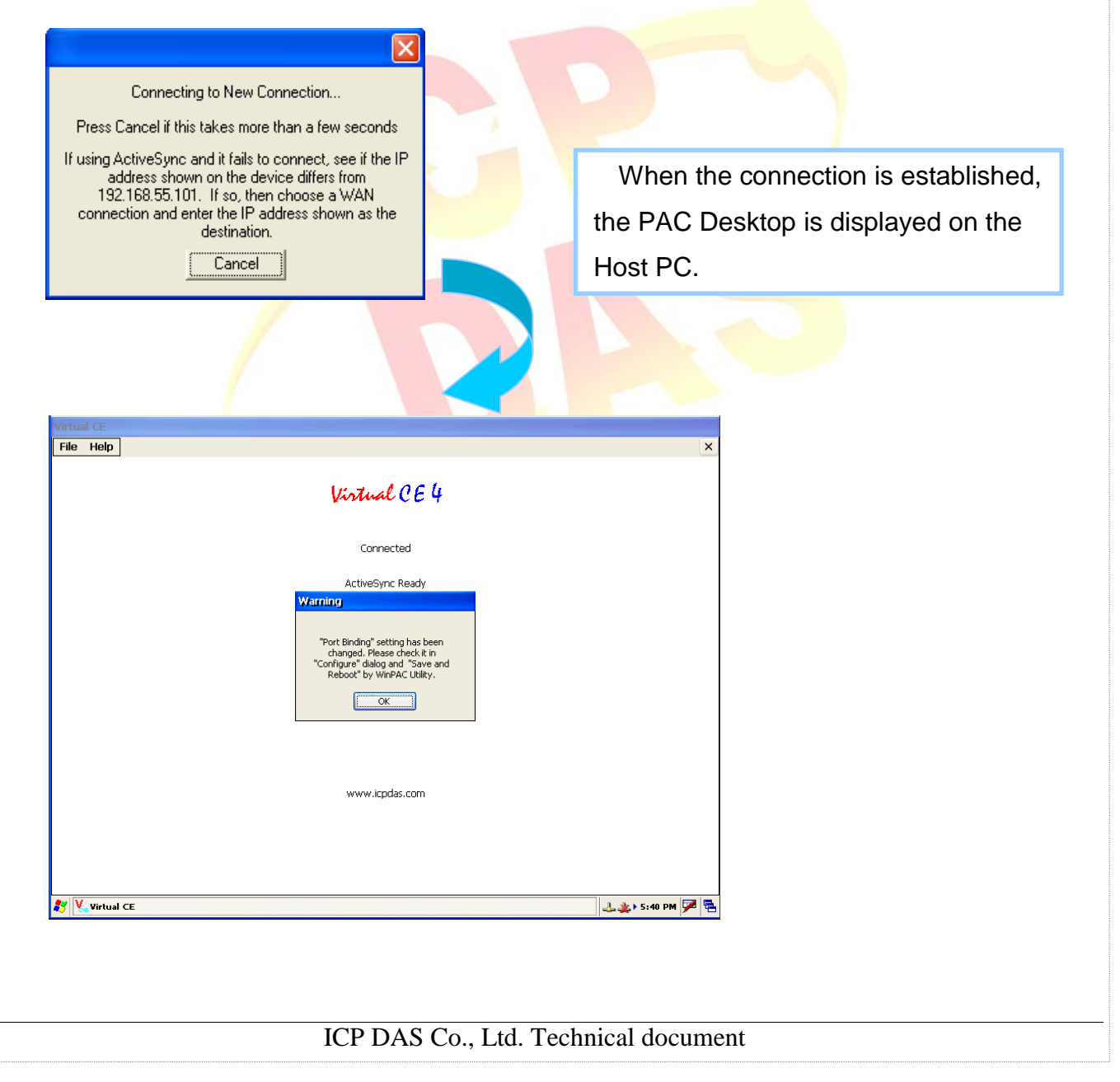

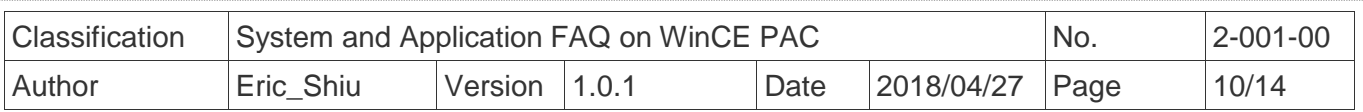

# **3. After VCEP 5.0, make the Win PAC/ViewPAC active Connection**

#### **from Server**

In some situation, WinPAC/XPAC/ViewPAC only has private IP in LAN, but has to communicate with PC in WAN

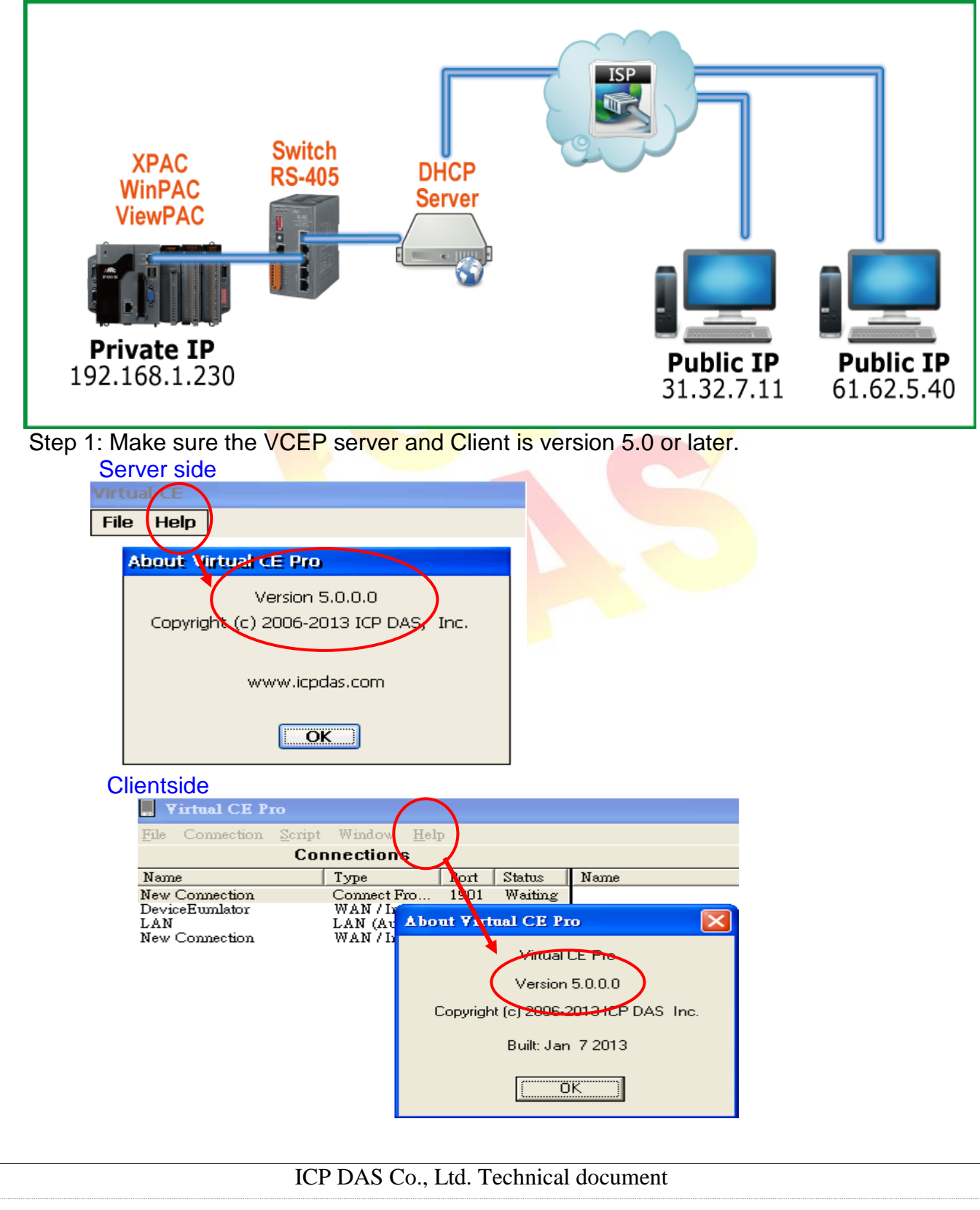

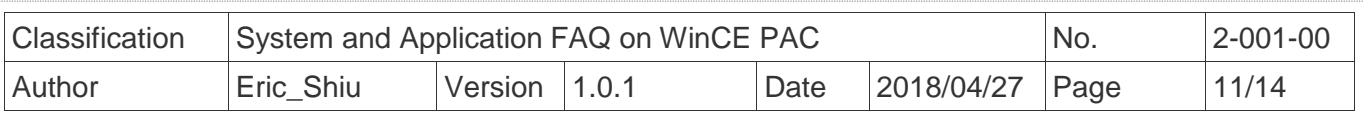

#### PAC Side:

Step 2: Execute the VCEP, click the File->Configure menu operation.

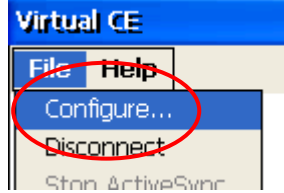

Step 3: Check "Connect to client" and assign two "Client Addr." for active connection from WinPAC/ XPAC/ViewPAC. If the first "Primary Client Addr." cannot be connected to, VCEP will connect to the second "Secondary Client Addr" automatically. If the connection of the first "Client Addr." restore, you have to disconnect the second connection manually to connect to the first one. The "Retry Cycle" means the time between two connections

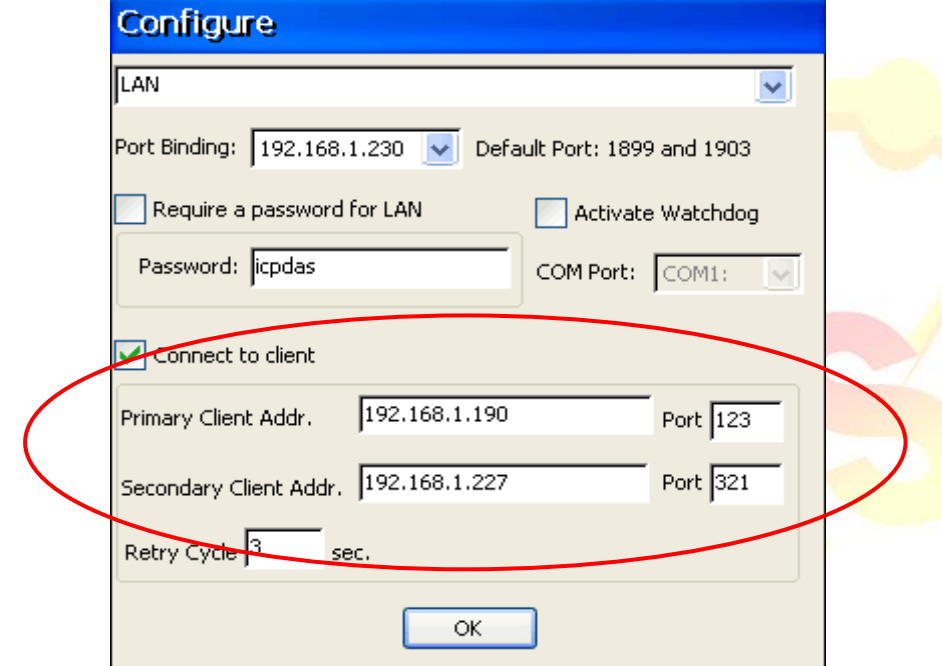

# PC side:

Step 4: Click the "New" button to add a new connection.

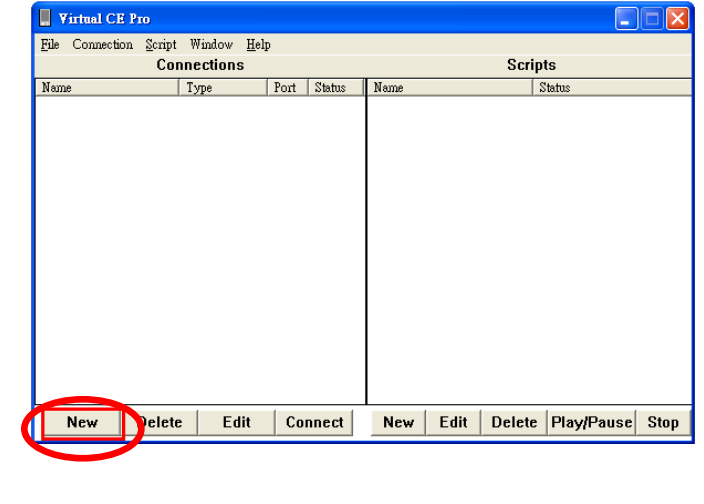

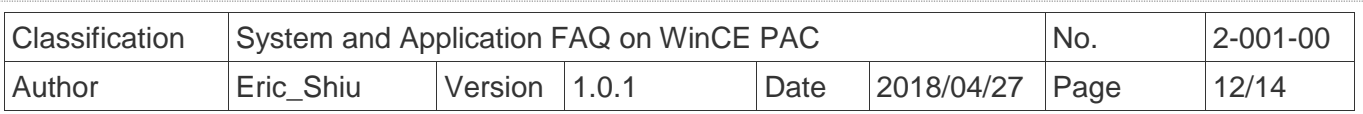

Step 5:

- 5.1 Enter a name in the "Name" textbox
- 5.2 Choose the ""Connect From Server" item from the "Connection Type" comboBox
- 5.3 Enter the port number of PAC in the "Port: " textbox.

(The "Port" number should be the same with the "Port" number at **Step 3**.)

5.4 Click the "OK" button.

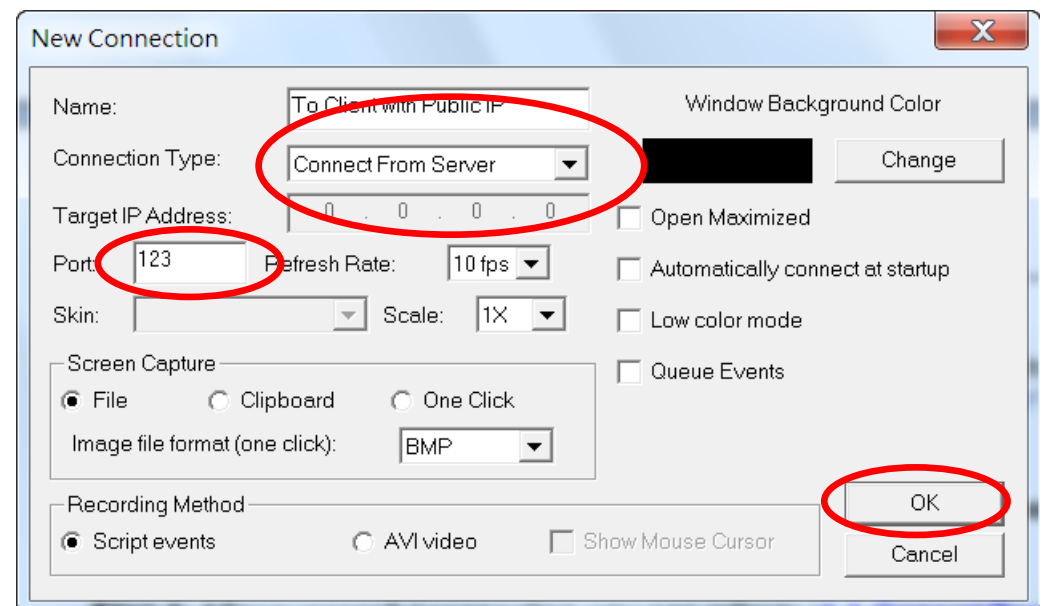

Step 6: Press the Connect' button and have patient waiting the connection from WinPAC/ViewPAC.

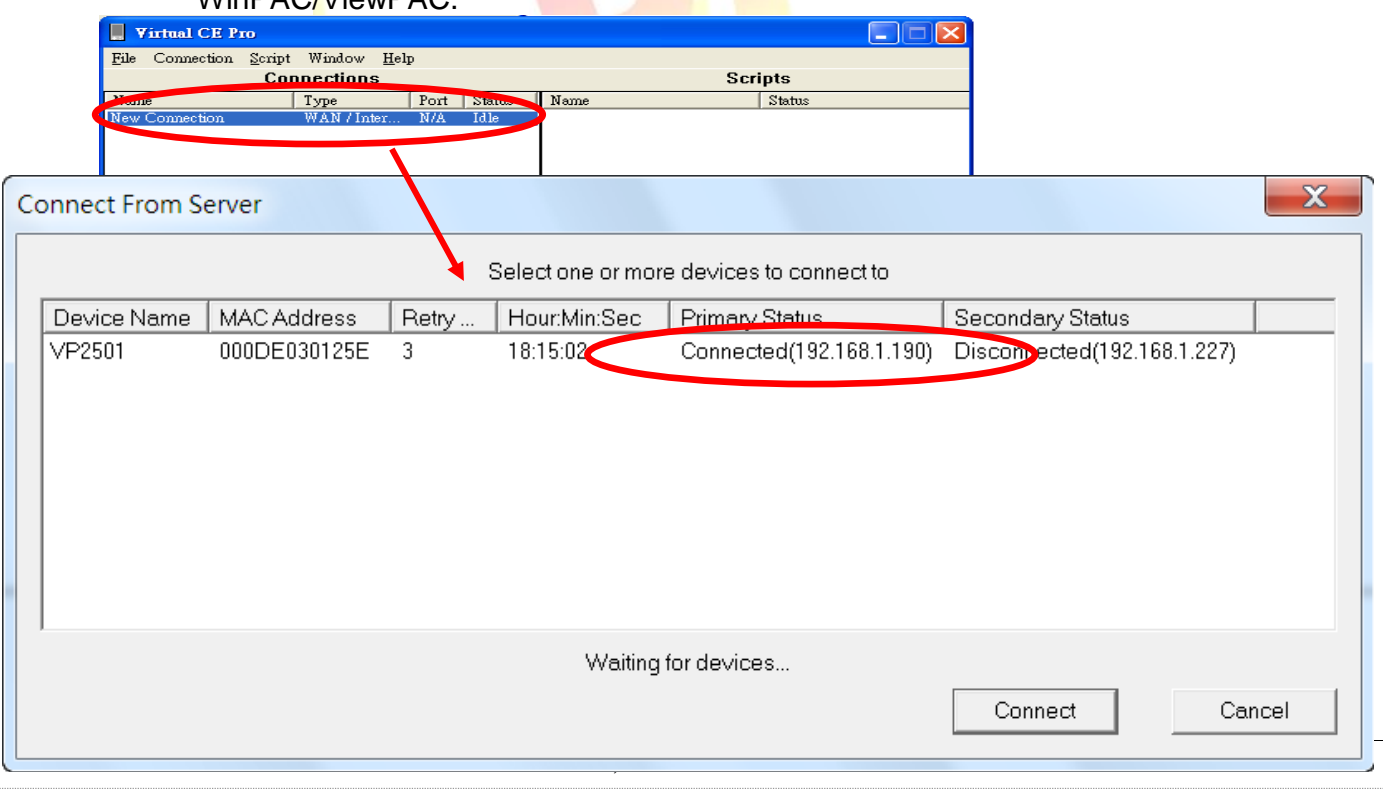

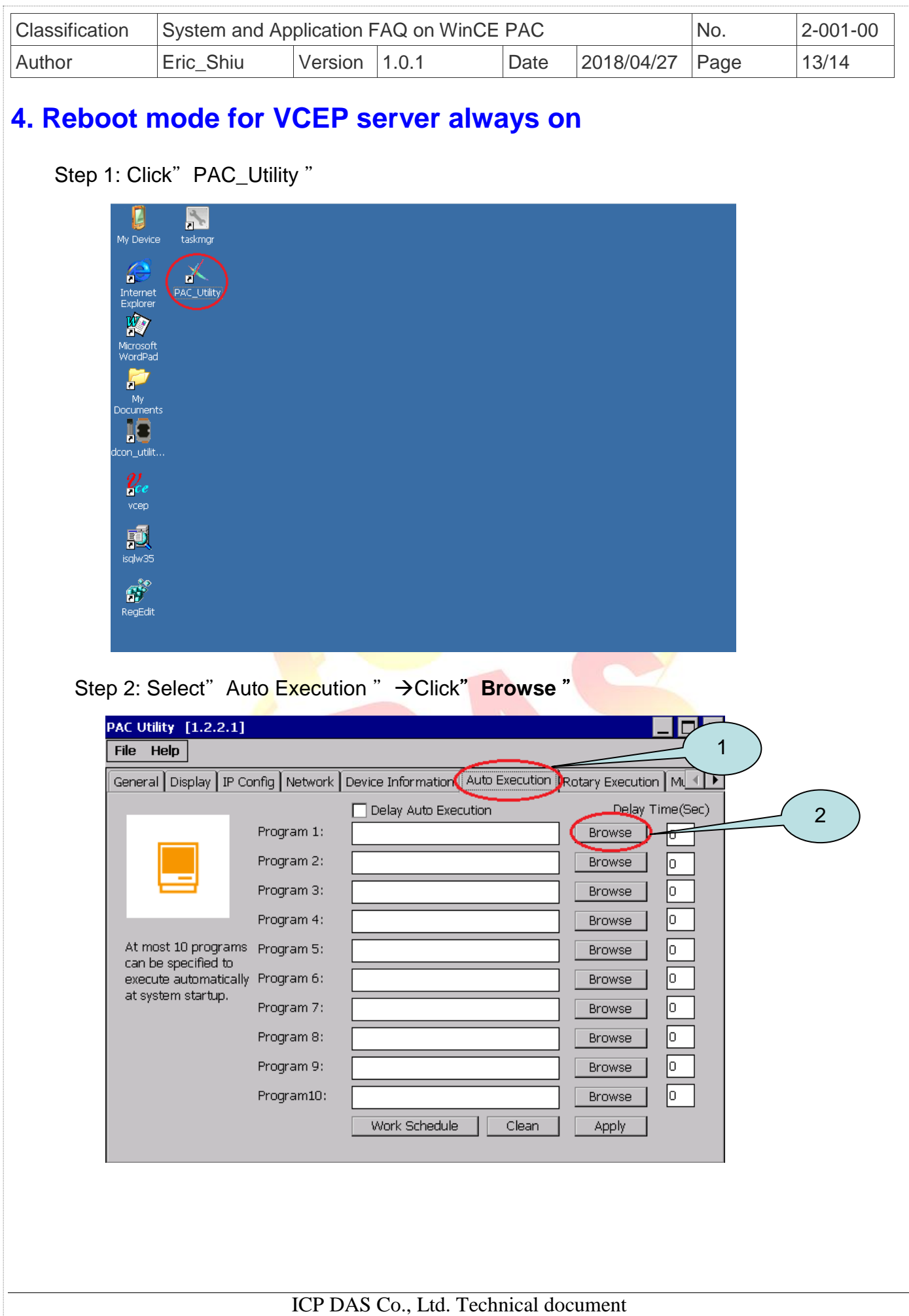

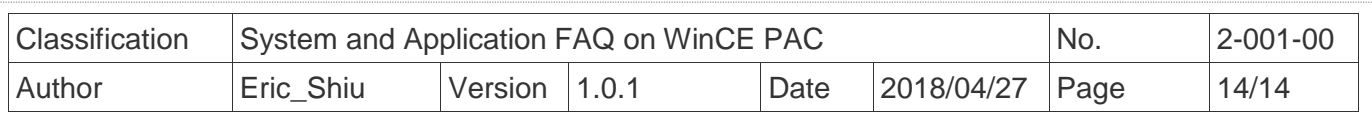

### Step 3: Select the program by path

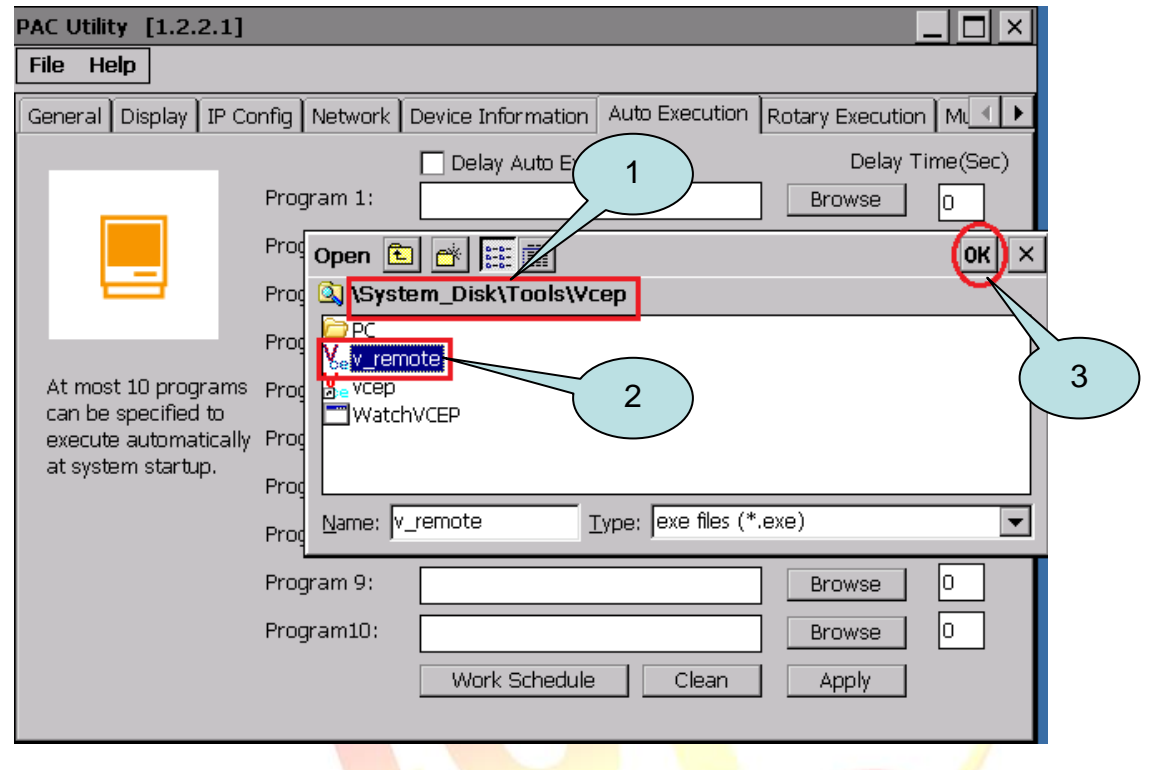

## Step 4: click" Apply " to save setting

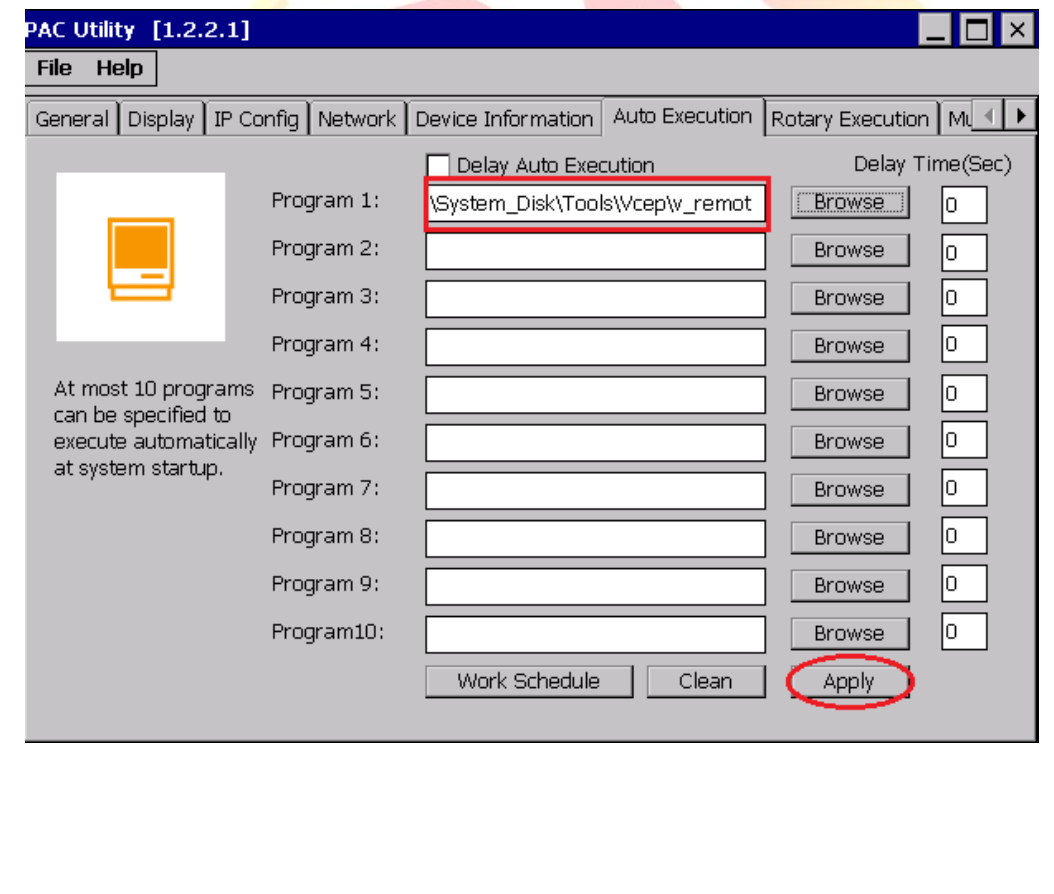